## **How to access Western Health Citrix Environment from Home.**

# **[https://Outcitrix.wh.org.au](https://outcitrix.wh.org.au/)**

#### **Outcitrix (remote from home) using Okta MFA authentication**

In order to access Western Health Citrix Environment from home you will need to first ensure you have registered your Western Health email with Okta Single Sign on and set up MFA at [https://apps.wh.org.au](https://apps.wh.org.au/)

[Western Health Okta Portal Registration Guide](https://www.westernhealth.org.au/AboutUs/staff/SSO/Documents/Okta%20Portal%20Registration%20Guide.pdf)

#### **Accessing Citrix at home**

- 1. Open a Browser such as EDGE
- 2. Navigate to [https://outcitrix.wh.org.au](https://outcitrix.wh.org.au/)
- 3. You will be presented with the Okta Login in screen

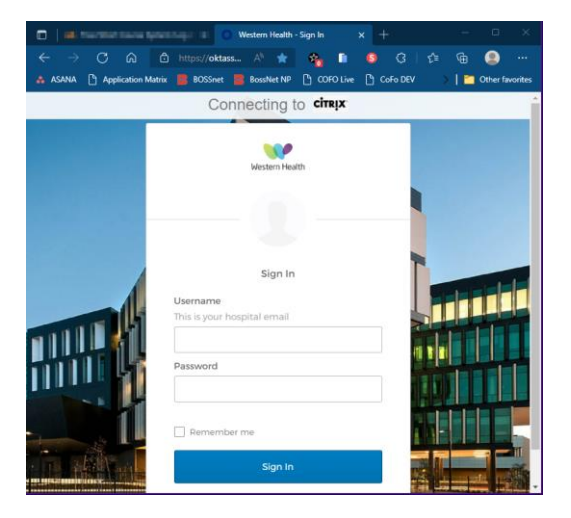

- 4. Enter your WH email and WH Password
- 5. You will then be asked to authenticate via the MFA method you set up when you registered for Okta. Okta Verify or SMS
- 6. You will now see the Citrix login screens as per your access.
- 7. Click on Virtual App and Desktop Access

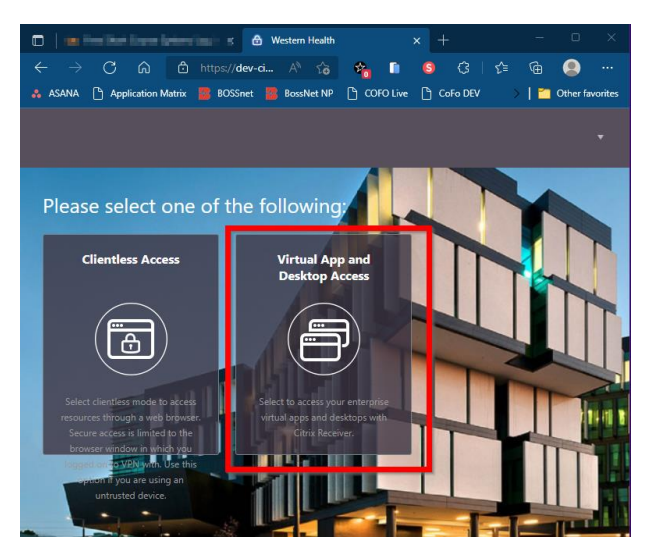

8. Click on Follow me desktop to Launch Western Health Citrix environment

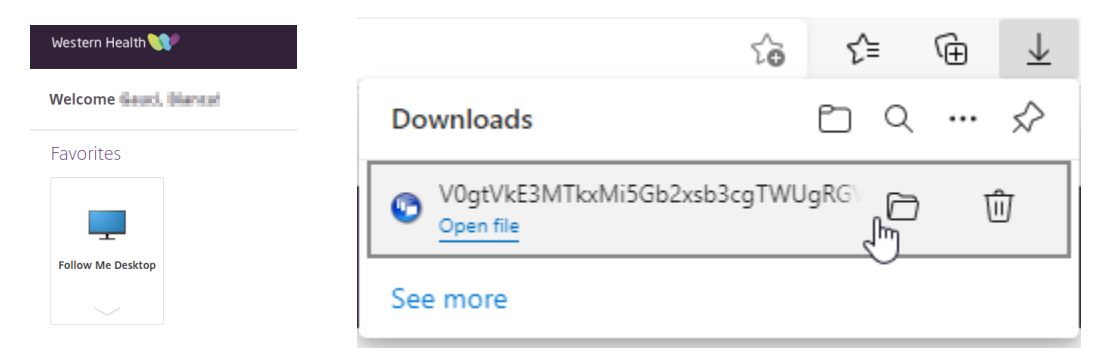

### 9. WH Citrix environment will load

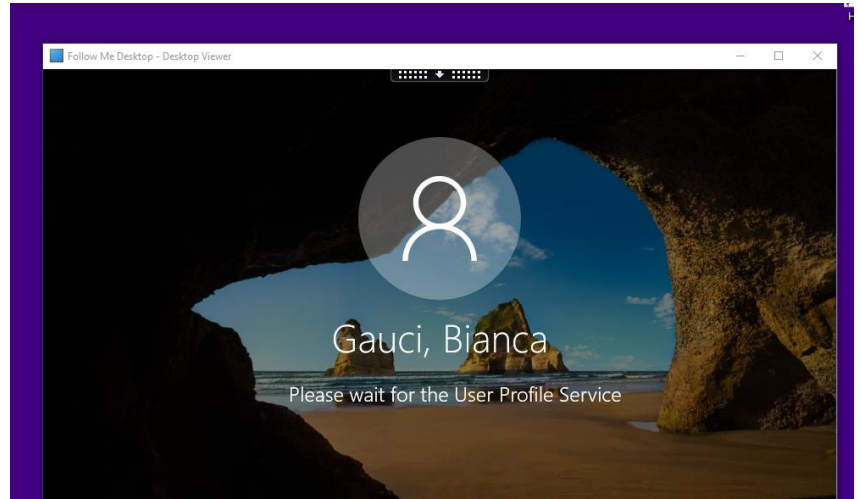